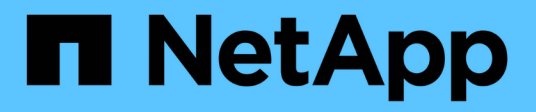

## 维护**Insight** OnCommand Insight

NetApp April 01, 2024

This PDF was generated from https://docs.netapp.com/zh-cn/oncommand-insight/configadmin/managing-insight.html on April 01, 2024. Always check docs.netapp.com for the latest.

# 目录

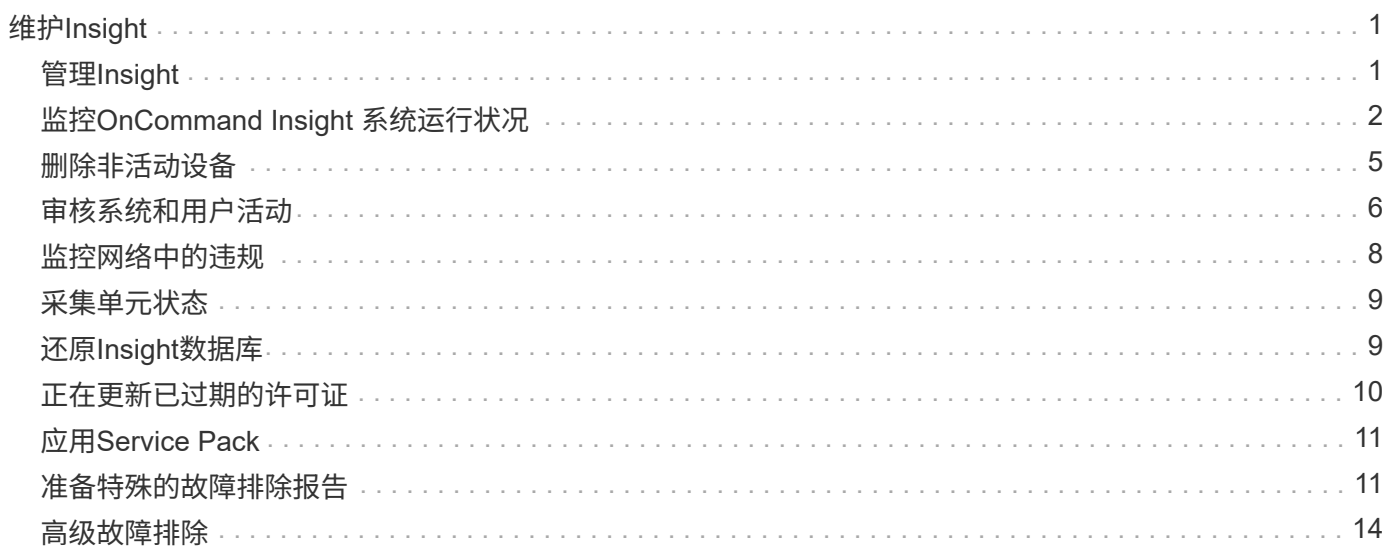

# <span id="page-2-0"></span>维护**Insight**

无论您是Insight的新用户、要设置新系统、还是您的系统已运行一段时间、您都必须采取 措施来保持Insight和您的网络平稳运行。维护的主要概念是、通常需要在Insight中适应网 络的变化。

以下是最常见的维护任务:

- 维护Insight备份
- 更新已过期的Insight许可证
- 协调数据源修补程序
- 更新所有采集单元上的Insight版本
- 从Insight中删除已删除的数据源

## <span id="page-2-1"></span>管理**Insight**

OnCommand Insight 可监控您的环境、使您能够在报告危机之前研究潜在问题。资产信息 板提供汇总饼图、IOPS热图以及利用率最高的10个存储池的交互式图表。

## 步骤

- 1. 打开Insight\*资产信息板\*、将光标移动到饼图上以检查这三个图表中的资产分布:
	- Capacity by Vendor显示每个供应商的存储总原始容量。
	- Capacity by Tier显示每个存储层的总可用容量。
	- 交换机端口饼图显示了端口的制造商、并显示了已用端口的百分比。
- 2. 查看\*有关您的环境的事实\*、查看有关您环境的已用容量、容量效率、已用FC资源以及虚拟基础架构统计信 息的信息。
- 3. 将光标置于\*已利用的前10个池\*图表中的存储池条上、可查看存储池的已用容量和未用容量。
- 4. 单击\*存储IOP\*热图中以大文本格式显示的任何资产名称(表示资产存在问题)、以显示一个页面、其中汇总了 该资产的当前状态。
- 5. 在\*资产信息板\*的右下角、单击\*虚拟机IOPS\*热图中以大文本格式显示的任何资产名称(表示资产存在问题 )、以显示一个汇总资产当前状态的页面。
- 6. 在Insight工具栏上、单击\*管理\*。
- 7. 记下显示红色实心圆的任何区域。

在OnCommand InsightWeb UI中、潜在问题会用红色实心圆圈标记。

8. 单击\*数据源\*以检查所有受监控数据源的列表。

检查包含带有红色实心圆的消息且\*影响\*列为"高"或"中"的\*状态\*列的任何数据源。这些信息位于表的顶部。 这些数据源的问题会影响您的大部分网络、您需要解决这些问题。

9. 单击\*采集单元\*以记下运行Insight的每个IP地址的状态、并根据需要重新启动采集单元

10. 单击\*运行状况\*可查看Insight服务器的高级实例监控。

## <span id="page-3-0"></span>监控**OnCommand Insight** 系统运行状况

您应通过查看运行状况页面定期检查Insight系统组件的当前状态、该页面会显示每个组件 的状态、并在存在问题描述 时向您发出警报。

#### 步骤

- 1. 登录到InsightWeb UI。
- 2. 单击\*管理\*并选择\*运行状况\*。

此时将显示"运行状况"页面。

3. 查看组件的当前状态摘要、尤其要注意前面带有红色圆圈的\*详细信息\*列中的任何注意状态、该圆圈表示需 要立即引起关注的问题描述。

"运行状况"页面根据您的系统配置显示以下任意或所有Insight组件的信息:

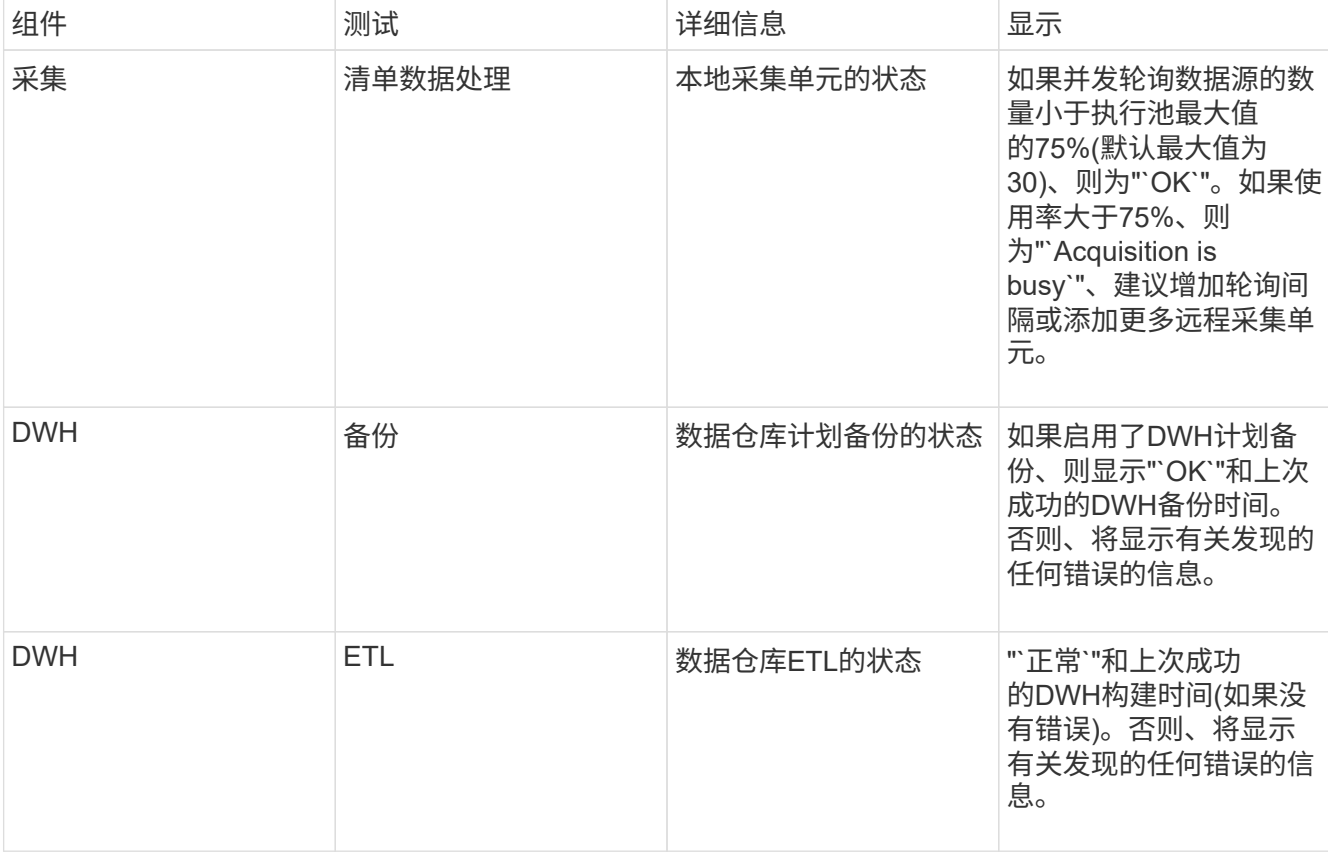

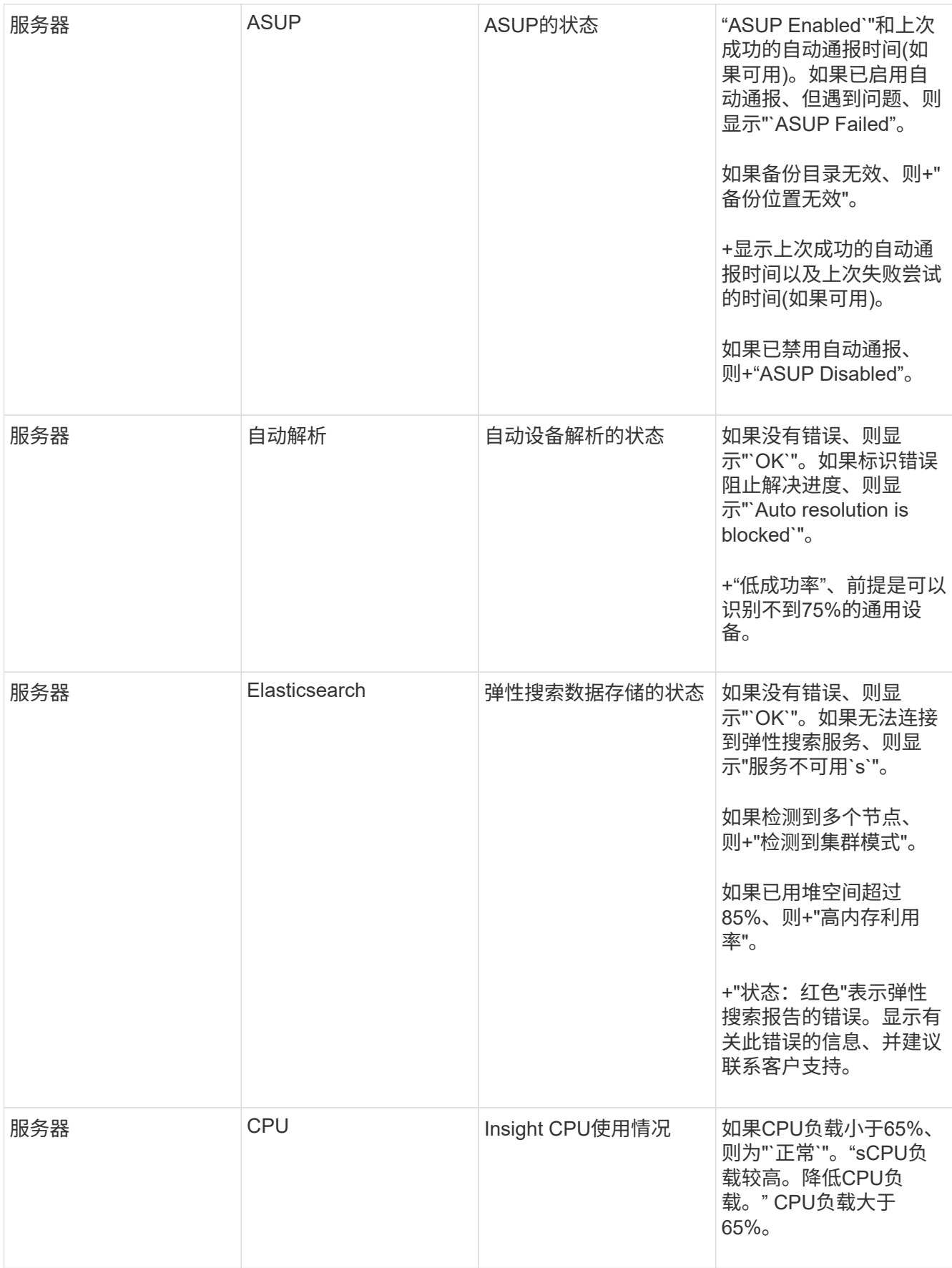

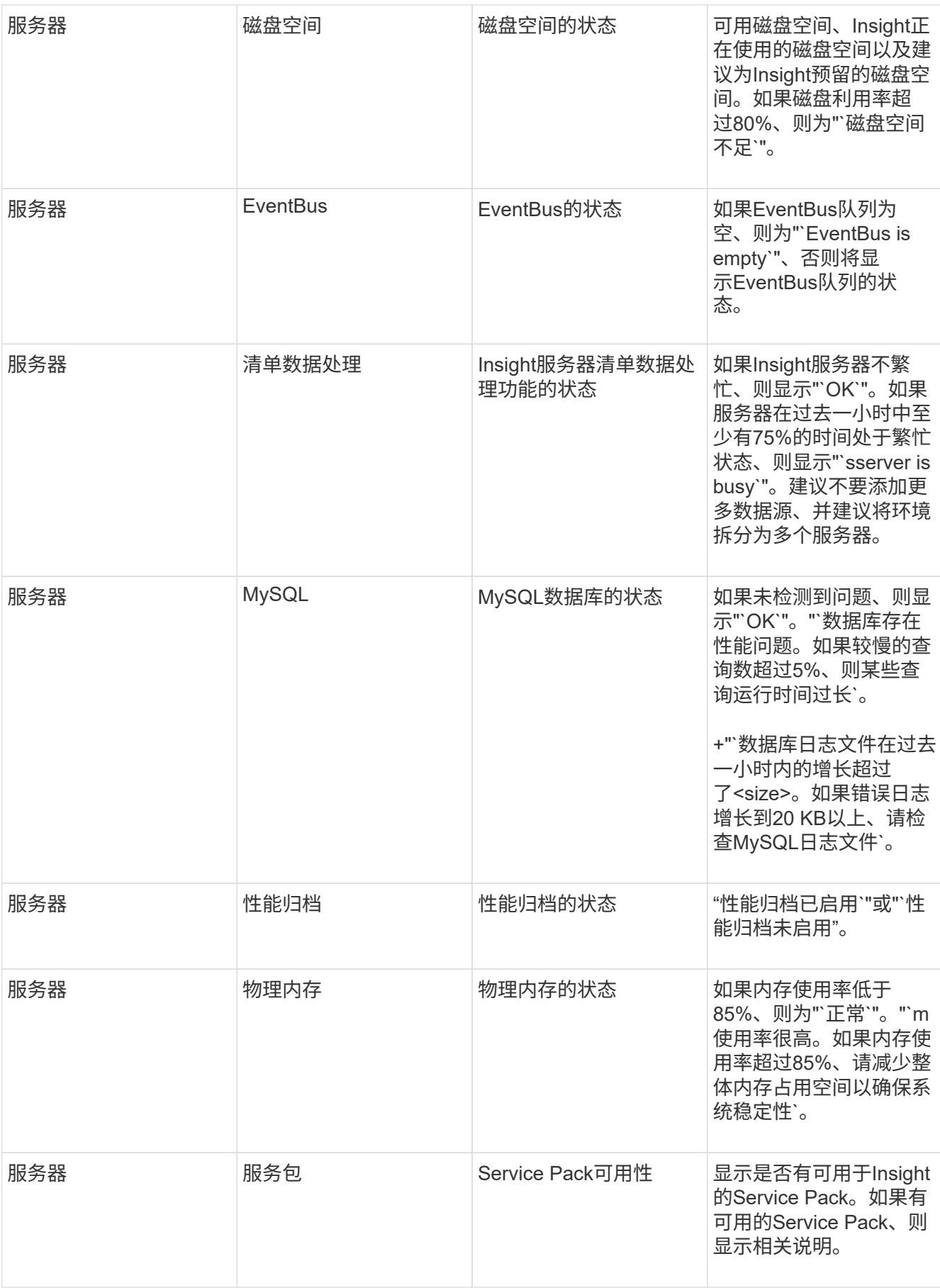

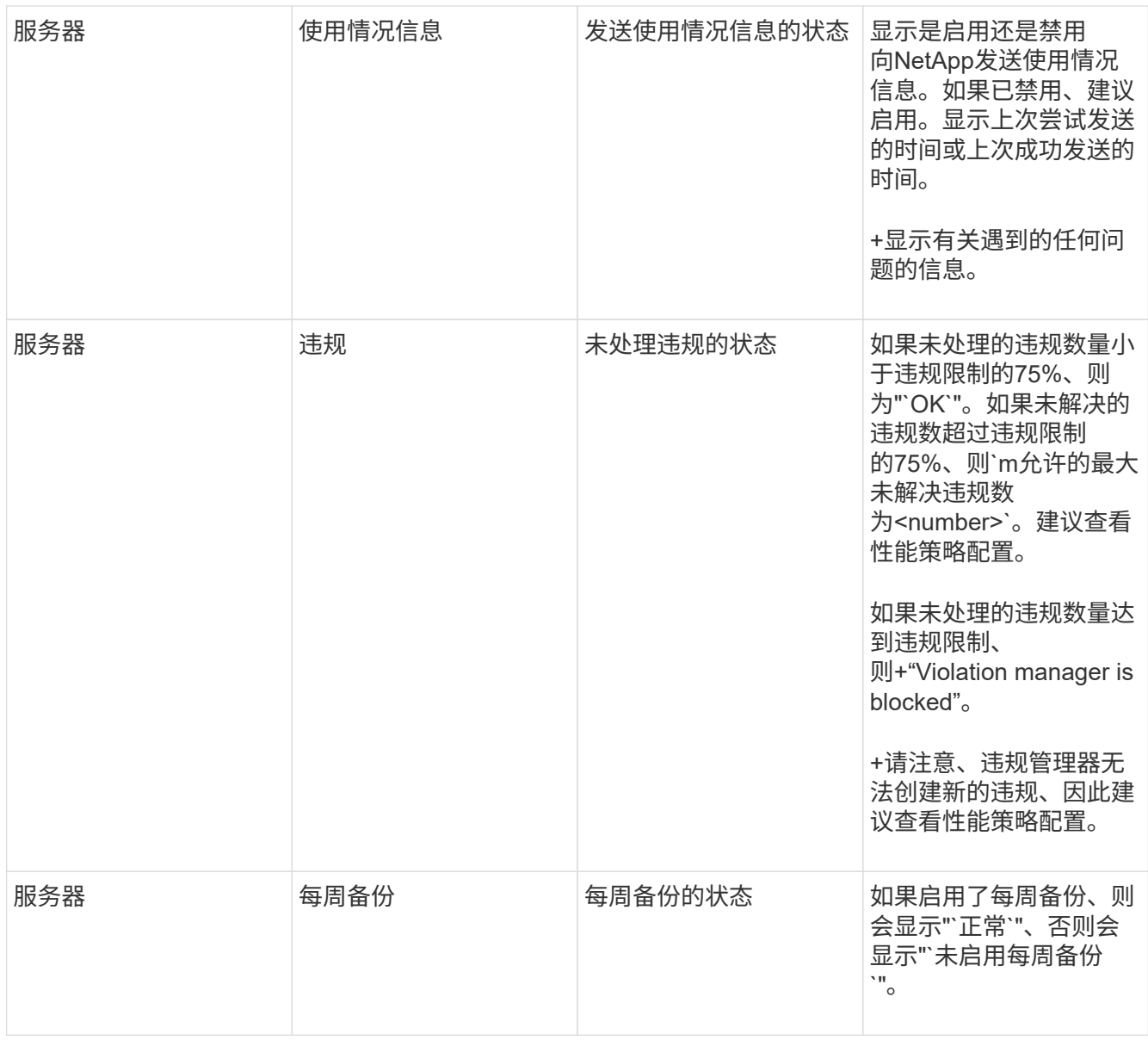

## <span id="page-6-0"></span>删除非活动设备

删除处于非活动状态的设备有助于保持数据更干净、更易于导航。

## 关于此任务

要从Insight中删除非活动设备、请执行以下操作:

## 步骤

- 1. 创建新查询或打开现有查询。
- 2. 选择\_generic device\_、*host*、*storage*、\_switch\_或\_tape\_asset类型。
- 3. 为\*处于活动状态\*添加一个筛选器、并将此筛选器设置为\*否\*。

结果表仅显示非活动资产。

- 4. 选择要删除的设备。
- 5. 单击\*操作\*按钮并选择\*删除非活动设备\*。

您的非活动设备将被删除、并且将不再显示在Insight中。

## <span id="page-7-0"></span>审核系统和用户活动

如果要查找意外更改、可以查看OnCommand Insight 系统及其用户活动的审核跟踪。除了 显示在Audit页面上之外、还可以选择将审核日志消息发送到系统日志。

### 关于此任务

Insight会为影响存储网络或其管理的任何用户活动生成审核条目、包括以下内容:

- 登录
- 授权或取消授权路径
- 正在更新授权路径
- 设置全局策略或阈值
- 添加或删除数据源
- 启动或停止数据源
- 正在更新数据源属性
- 添加, 编辑或删除仟务
- 删除应用程序组
- 确定或更改设备的标识
- 创建用户
- 删除用户
- 用户角色更改
- 修改用户(来宾 à 管理员)
- 用户注销(强制注销或手动注销)
- 删除采集单元
- 更新许可证
- 启用备份
- 正在禁用备份
- 启用ASUP (审核日志报告在同一页面上启用代理)
- 禁用ASUP (审核日志中报告了在同一页面上禁用代理)
- 安全性—重新设置密钥、更改系统密码。
- 删除/添加资产上的标注
- CAC用户登录/注销
- CAC用户会话超时

#### 步骤

- 1. 在浏览器中打开Insight。
- 2. 单击\*管理\*并选择\*审核\*。

"Audit "页面将在表中显示审核条目。

- 3. 您可以在此表中查看以下详细信息:
	- \* 时间 \*

进行更改的日期和时间

◦ \* 用户 \*

与审核条目关联的用户的名称

◦ \* 角色 \*

用户帐户的角色、即来宾、用户或管理员

◦ \* IP \*

与审核条目关联的IP地址

◦ \* 操作 \*

H.

审核条目中的活动类型

◦ \* 详细信息 \*

审核条目的详细信息

如果存在影响资源的用户活动、例如数据源或应用程序、则详细信息将包含指向资源登录页面的链接。

删除数据源后、与数据源相关的用户活动详细信息不再包含指向数据源登录页面的链接。

4. 您可以通过选择特定时间段(1小时、3小时、24小时、3天和7天)来显示审核条目。 Insight在选定时间段内最 多显示1000个违规。

如果单个页面上的数据太多、您可以单击表下方的页码按页浏览数据。

5. 您可以通过单击列标题中的箭头将表中列的排序顺序更改为升序(向上箭头)或降序(向下箭头);要返回到默认 排序顺序、请单击任何其他列标题。

默认情况下、此表按降序显示条目。

6. 您可以使用\*筛选器\*框仅显示表中所需的条目。

## <span id="page-9-0"></span>监控网络中的违规

当Insight因性能策略中设置的阈值而生成违规时、您可以使用违规信息板查看这些违规。 信息板列出了网络中发生的所有违规、并可用于查找和解决问题。

#### 步骤

- 1. 在浏览器中打开OnCommand Insight。
- 2. 在Insight工具栏上、单击\*信息板\*并选择\*违规信息板\*。

此时将显示违规信息板。

- 3. 可以通过以下方式使用\*按策略划分的违规\*饼图:
	- 您可以将光标置于图表的任何部分上方、以显示特定策略或指标发生的违规总数的百分比。
	- 您可以单击图表的一个分区以"`放大`"它、这样、您可以将该分区从图表的其余部分移开、从而更加仔细 地强调和研究该分区。
	- 您可以单击 图标以全屏模式显示饼图、然后单击 再次尝试将饼图最小化。一个饼图最多可包含五 个扇区;因此、如果您有六个策略生成违规、Insight会将第五个和第六个扇区合并为"`Others`"扇 区。Insight会为第一个分区分配最多的违规、为第二个分区分配第二多的违规、依此类推。
- 4. 您可以通过以下方式使用\*违规历史记录\*图表:
	- 您可以将光标置于图表上方、以显示特定时间发生的违规总数以及每个指定指标发生的违规总数。
	- 您可以单击图例标签以从图表中删除与图例关联的数据。

单击该图例可再次显示数据。

- 您可以单击 图标以全屏模式显示图表、然后单击 再次尝试将饼图最小化。
- 5. 您可以通过以下方式使用\*违规表\*:
	- 您可以单击 图标以全屏模式显示此表、然后单击 再次尝试将饼图最小化。

如果窗口大小太小、则违规表仅显示三列;但是、在单击时 、将显示其他列(最多七列)。

- 您可以显示特定时间段(\* 1小时\*、\* 3小时\*、\* 24小时\*、\* 3天\*、\* 7天\*、 和\* 30 d\*)、Insight显示选定时 间段内最多1000个违规。
- 您可以使用\*筛选器\*框仅显示所需的违规。
- 您可以通过单击列标题中的箭头将表中列的排序顺序更改为升序(向上箭头)或降序(向下箭头);要返回到 默认排序顺序、请单击任何其他列标题。

默认情况下、此表按降序显示违规。

- 您可以在ID列中单击违规、以显示违规期间的资产页面。
- 您可以单击问题描述 列中的资源链接(例如、存储池和存储卷)以显示与这些资源关联的资产页面。

◦ 您可以单击策略列中的性能策略链接以显示编辑策略对话框。

如果您认为某个策略生成的违规太少或太多、则可能需要调整该策略的阈值。

- 如果单个页面上的数据太多、则可以单击页码按页浏览数据。
- 您可以单击 ★ 以消除讳规。

## <span id="page-10-0"></span>采集单元状态

Acquisition Unit屏幕可显示所有采集单元的视图、包括状态和存在的任何错误。

连接到服务器的Insight采集单元的状态显示在\*管理\*>\*采集单元\*表中。此表显示了每个采集单元的以下信息:

- \* 名称 \*
- $\cdot$  \* IP \*
- \*状态\*是采集单元的运行状态。
- 上次报告的时间\*显示连接到采集单元的数据源上次报告的时间。
- \*注释\*显示用户输入的与AU相关的注释。

如果列表中的采集单元出现问题、则状态字段将显示一个红色圆圈、其中包含有关问题的简要信息。您应调查任 何采集单元问题、因为它们可能会影响数据收集。

要重新启动采集单元、请将鼠标悬停在该单元上、然后单击显示的\_Restart Acquisition Unit"按钮。

要添加文本注释、请将鼠标悬停在采集单元上、然后单击显示的\_Add Note\_按钮。仅显示最近输入的注释。

## <span id="page-10-1"></span>还原**Insight**数据库

要从经验证的备份文件还原Insight数据库、请使用Troubleshooting选项。此操作将完全替 换当前的OnCommand Insight 数据。

### 开始之前

最佳实践: \*在还原OnCommand Insight 数据库之前、请使用手动备份过程创建当前数据库的副本。检查计划还 原的备份文件、确保该备份成功、其中包含要还原的文件。

#### 步骤

- 1. 在Insight工具栏上、单击\*管理\*。
- 2. 单击\*故障排除\*。

Send / Collect data

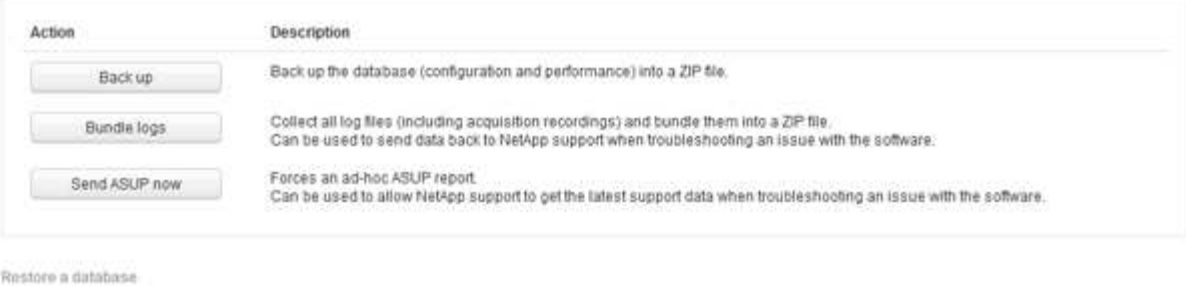

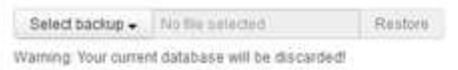

Other Inskn

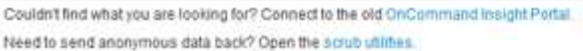

- 3. 在还原数据库部分中、从\*选择备份\*菜单中选择要还原的备份文件。
- 4. 单击 \* 还原 \* 。
- 5. 出现所有数据都将被替换的警告时、单击\*确定\*

还原活动的状态将显示在还原页面上。

## <span id="page-11-0"></span>正在更新已过期的许可证

如果一个或多个Insight许可证已过期、您可以使用与最初安装许可证相同的操作步骤 快速 更新许可证。

步骤

- 1. 在文本编辑器(如Notepad)中、打开从NetApp支持收到的新许可证文件、并将许可证密钥文本复制 到Windows剪贴板。
- 2. 在浏览器中打开OnCommand Insight。
- 3. 单击工具栏上的\*管理员\*。
- 4. 单击\*设置\*。
- 5. 单击\*许可证\*选项卡。
- 6. 单击 \* 更新许可证 \* 。
- 7. 将许可证密钥文本复制到\*许可证\*文本框中。
- 8. 选择\*更新(最常见)\*操作。

此操作会将新许可证添加到任何当前处于活动状态的Insight许可证中。

- 9. 单击 \* 保存 \* 。
- 10. 如果您使用的是Insight消费许可模式、则必须选中"使用情况"部分中的\*启用向NetApp\*发送使用情况信息复 选框。必须为您的环境正确配置和启用代理。

## 许可证不再合规

如果您在"Insight Licenses"页面上看到"Not Compliance"消息、则Insight管理的TB数将超 过您公司许可的TB数。

"不合规"消息表示贵公司支付的TB数少于Insight当前管理的TB数。不合规消息旁边会显示受管TB数与许可的TB 数之间的差值。

Insight系统的运行不会受到影响、但您应联系NetApp代表以增加许可证覆盖范围并更新相应的许可证。

## 替换旧版**Insight**的许可证

如果您购买的新Insight版本与旧版本的产品不向后兼容、则必须将旧许可证替换为新许可 证。

安装新许可证时、必须先选择\*替换\*操作、然后再保存许可证密钥文本。

## <span id="page-12-0"></span>应用**Service Pack**

我们会定期提供服务包、您可以应用这些服务包来利用OnCommand Insight 的修复和增强 功能。

### 开始之前

- 您必须已下载服务包文件(例如、 7.2service\_pack\_1.patch)。
- 您必须已批准所有修补程序。

### 步骤

- 1. 在Insight工具栏上、单击\*管理\*。
- 2. 单击\*修补程序\*。
- 3. 从"Actions"按钮中、选择\*应用修补程序\*。
- 4. 在\*应用数据源修补程序\*对话框中、单击\*浏览\*以查找服务包文件。
- 5. 检查\*修补程序名称\*、问题描述 **\***、**\***受影响的数据源类型(用于显示是否有任何数据源受到影响)以及\*详细信 息\*(用于描述服务包包含的增强功能)。
- 6. 如果选定的服务包正确无误、请单击\*应用修补程序\*。

服务包会自动获得批准;无需采取进一步操作。

## <span id="page-12-1"></span>准备特殊的故障排除报告

Insight会通过您在安装软件后设置的ASUP系统自动向NetApp客户支持发送信息。但是、 您可能需要创建故障排除报告、并与支持团队就特定问题创建案例。

您可以使用Insight中的工具执行手动Insight备份、捆绑日志并将这些信息发送给NetApp客户支持。

### 手动备份**OnCommand Insight** 数据库

如果为OnCommand Insight 数据库启用了每周备份、则会自动生成副本、以便在必要时用 于还原数据库。如果您需要在执行还原操作之前创建备份、或者发送给NetApp技术支持以 寻求帮助、则可以创建备份 .zip 文件。

步骤

- 1. 在Insight工具栏上、单击\*管理\*。
- 2. 单击\*故障排除\*。
- 3. 在发送/收集数据部分中、单击\*备份\*。
- 4. 单击\*保存文件\*。
- 5. 单击 \* 确定 \* 。

捆绑支持日志

在解决Insight软件的问题时、您可以快速生成日志和采集记录的zip文件(使用"gz"格式)、以 发送给NetApp客户支持。

步骤

- 1. 在Insight工具栏上、单击\*管理\*。
- 2. 单击\*故障排除\*。
- 3. 在发送/收集数据部分中、单击\*捆绑包日志\*。
- 4. 单击\*保存文件\*。
- 5. 单击 \* 确定 \* 。

将信息发送给**NetApp**支持部门

NetApp自动化支持(ASUP)工具会将故障排除信息直接发送给NetApp客户支持团队。您可 以强制发送特殊报告。

#### 步骤

- 1. 在Insight工具栏上、单击\*管理\*。
- 2. 单击\*设置\*。
- 3. 单击\*备份/ASUP\*选项卡。
- 4. 在发送/收集数据区域中、单击\*立即发送ASUP \*、将日志、记录和备份提交给NetApp支持部门。

Send / Collect data

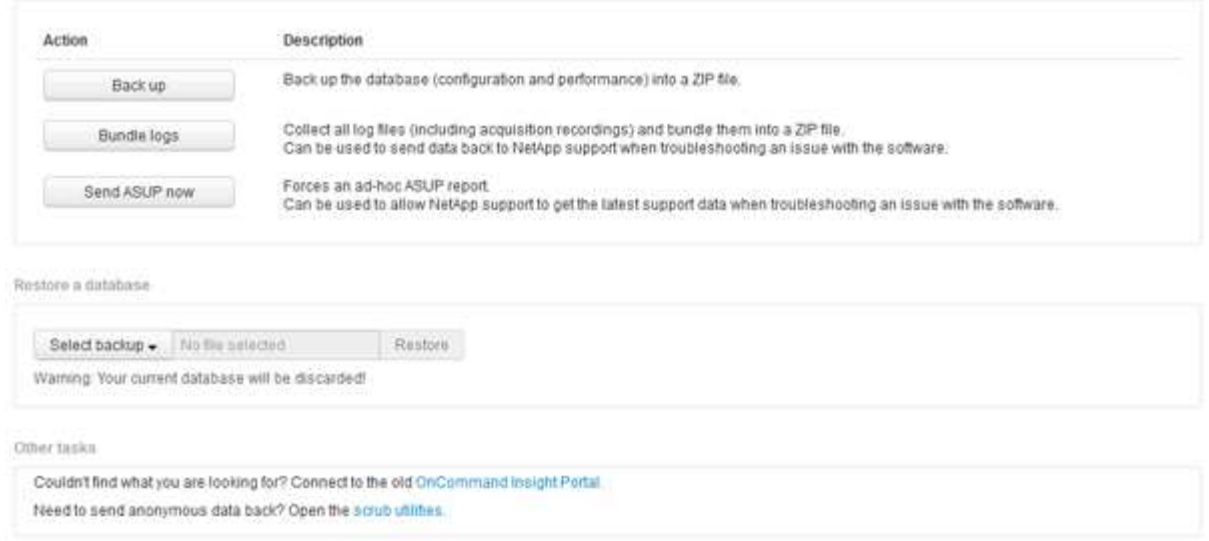

擦洗数据以传输到支持部门

拥有安全环境的客户需要与NetApp客户服务进行通信、以便在不影响其数据库信息的情况 下对出现的问题进行故障排除。通过OnCommand Insight 擦洗实用程序、您可以设置一个 包含关键字和模式的综合词典、以便"清理"敏感数据并将擦洗的文件发送给客户支持。

步骤

.

1. 在Web UI中、单击\*管理\*并选择\*故障排除\*。

2. 在页面底部的其他任务区域中、单击\*擦洗实用程序\*链接。

擦除部分有几个:在词典中查找、擦除数据和构建词典、自定义关键字和正则表达式。

+ .. 在"\*在词典中查找"\*部分中、输入一个代码以显示其替换的值、或者输入一个值以查看替代该值的代码。注 意:在执行查找之前、必须\*构建\*词典以标识要从支持数据中擦除的值。

- 1. 要添加您自己的关键字以从支持数据中擦除、请在\*自定义关键字\*部分中单击菜单: 操作[添加自定义关键字 ]。输入关键字并单击\*保存\*。此关键字将添加到词典中。
- 2. 展开\*模式(regexp)\*。单击\*添加\*以显示用于输入新模式的对话框。
- 3. 要使用正则表达式来标识要擦除的词或短语、请在\*正则表达式\*部分中输入一个或多个模式。单击菜单: 操 作[添加正则表达式]、在字段中输入模式名称和正则表达式、然后单击\*保存\*。此信息已添加到词典中。

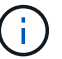

模式必须包含在圆括号中、才能标识正则表达式捕获组。

4. 在"\*构建词典"\*部分中、单击\*构建\*以对OnCommand Insight 数据库中标识为敏感的所有词启动词典编译。

完成后、您会看到一个提示、告知您修订后的词典可用。Database问题描述 包含一条线、用于指示词典中 的关键字数量。检查词典中的关键字是否准确。如果您发现问题并希望重建词典、请单击数据库块上的\*重 置\*以从词典中删除从OnCommand Insight 数据库收集的所有关键字。如提示所述、不会删除任何其他关键 字。返回到擦除实用程序、然后重新输入自定义关键字。

5. 创建擦除词典后、您可以使用它擦除日志、XML或其他文本文件以使数据匿名。

6. 要擦除日志、XML或其他文本文件、请在\*擦除数据\*部分中浏览找到该文件、然后单击\*擦除文件\*。

## <span id="page-15-0"></span>高级故障排除

要完成OnCommand Insight 配置、您必须使用高级故障排除工具。这些工具可在浏览器中 运行、并可从\*管理\*>\*故障排除\*页面打开。

要在浏览器中打开高级故障排除工具、请单击页面底部的\*高级故障排除\*链接。

通过高级故障排除工具、您可以查看各种报告、系统信息、已安装的软件包和日志、并执行许多操作、例如重新 启动服务器或采集单元、更新DWH标注以及导入标注。

有关所有可用选项、请参见高级故障排除页面。

配置忽略动态数据的小时数

您可以配置OnCommand Insight 忽略更新动态数据的小时数、例如已用容量。如果使用默 认值6小时、并且未发生配置更改、则只有在默认小时数之后、才会使用动态数据更新报 告。此选项可提高性能、因为此选项仅在动态数据发生更改时延迟更新。

关于此任务

如果为此选项设置了值、OnCommand Insight 将根据以下规则更新动态数据:

- 如果未发生配置更改、但容量数据发生更改、则不会更新数据。
- 只有在此选项中指定的超时之后、才会更新动态数据(配置更改除外)。
- 如果发生配置更改、则会更新配置和动态数据。

受此选项影响的动态数据包括以下内容:

- 容量违规数据
- 文件系统已分配容量和已用容量
- 虚拟机管理程序
	- 虚拟磁盘已用容量
	- 虚拟机已用容量
- 内部卷
	- 数据已分配容量
	- 已用数据容量
	- 重复数据删除节省的空间
	- 上次已知访问时间
	- 上次Snapshot时间
	- 其他已用容量
- Snapshot计数
- Snapshot已用容量
- 已用总容量
- iSCSI会话启动程序IP、目标会话ID和启动程序会话ID
- qtree配额已用容量
- 配额已用文件和已用容量
- 存储效率技术、收益/损失和潜在收益/损失
- 存储池
	- 已用数据容量
	- 重复数据删除节省的空间
	- 其他已用容量
	- Snapshot已用容量
	- 已用总容量
- Volume
	- 重复数据删除节省的空间
	- 上次已知访问时间
	- Used capacity

#### 步骤

- 1. 在Insight工具栏上、单击\*管理\*并选择\*故障排除\*。
- 2. 在页面底部的"Other tasks"区域中、单击\*高级故障排除\*链接。
- 3. 单击\*高级设置\*选项卡、在采集动态属性部分中输入OnCommand Insight 应忽略采集动态属性的动态数据的 小时数。
- 4. 单击 \* 保存 \* 。
- 5. (可选)要重新启动采集单元、请单击\*重新启动采集单元\*链接。

重新加载本地采集单元会重新加载所有OnCommand Insight 数据源视图。此更改将在下次轮询期间应用、 因此您无需重新启动采集单元。

为客户支持生成日志

如果客户支持部门要求、请生成服务器、采集或远程日志以进行故障排除。

关于此任务

如果NetApp客户支持部门要求、请使用此选项生成日志。

#### 步骤

- 1. 在Insight工具栏上、单击\*管理\*并选择\*故障排除\*。
- 2. 在页面底部的"Other tasks"区域中、单击\*高级故障排除\*。
- 3. 在下一页的高级菜单中、单击\*故障排除\*链接。
- 4. 单击\*日志\*选项卡、然后选择要下载的日志文件。

此时将打开一个对话框、您可以在本地打开日志或保存日志。

### 显示系统信息

您可以显示有关部署OnCommand Insight 服务器的系统的Microsoft Windows IP配置信 息。

#### 步骤

- 1. 在Insight工具栏上、单击\*管理\*并选择\*故障排除\*。
- 2. 在页面底部的"Other tasks"区域中、单击\*高级故障排除\*链接。
- 3. 在高级故障排除页面上、单击\*报告\*选项卡。
- 4. 单击\*系统信息\*。

Windows IP配置包括主机名、DNS、IP地址、子网掩码、操作系统信息、 内存、启动设备和连接名称。

### 列出已安装的**OnCommand Insight** 组件

您可以显示已安装的OnCommand Insight 组件列表、其中包括清单、容量、维度、 和数 据仓库视图。客户支持可能会要求您提供此信息、或者您可能希望了解安装的软件版本以 及安装的时间。

#### 步骤

- 1. 在Insight工具栏上、单击\*管理\*并选择\*故障排除\*。
- 2. 在页面底部的"Other tasks"区域中、单击\*高级故障排除\*链接。
- 3. 在高级故障排除页面上、单击\*报告\*选项卡。
- 4. 单击\*已安装的软件包\*。

### 计算数据库对象的数量

要确定OnCommand Insight 数据库中的对象数量、请使用计算比例功能。

#### 步骤

- 1. 在Insight工具栏上、单击\*管理\*并选择\*故障排除\*。
- 2. 在页面底部的"Other tasks"区域中、单击\*高级故障排除\*链接。
- 3. 在高级故障排除页面上、单击\*报告\*选项卡。
- 4. 单击\*计算的比例\*。

### 重新启动**OnCommand Insight** 服务器

重新启动OnCommand Insight 服务器后、刷新页面并重新登录到OnCommand Insight 门 户。

关于此任务

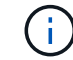

只有在NetApp客户支持提出请求时、才应使用这两个选项。重新启动之前未进行确认。

#### 步骤

- 1. 在Insight工具栏上、单击\*管理\*并选择\*故障排除\*。
- 2. 在页面底部的"Other tasks"区域中、单击\*高级故障排除\*链接。
- 3. 在下一页的高级菜单中、单击\*操作\*选项卡。
- 4. 单击\*重新启动服务器\*。

### 使用迁移选项移动**MySQL**数据

您可以使用将MySQL数据目录迁移到其他目录。您可以保留当前数据目录。您可以使 用Troubleshooting菜单上的migrate选项、也可以使用命令行。此操作步骤 介绍了如何使 用\*故障排除\*>\*迁移MySQL数据\*选项。

关于此任务

如果保留当前数据目录、则该目录将作为备份保留并重命名。

#### 步骤

- 1. 在Web UI中、单击\*管理\*并选择\*故障排除\*。
- 2. 单击\*高级故障排除\*。
- 3. 选择\*操作\*选项卡
- 4. 选择\*迁移MySQL数据\*。
- 5. 输入要将数据迁移到的路径。
- 6. 要保留现有数据目录、请选中\*保留现有数据目录。\*
- 7. 单击 \* 迁移 \* 。

### 使用命令行移动**MySQL**数据

您可以使用将MySQL数据目录迁移到其他目录。您可以保留当前数据目录。您可以使 用Troubleshooting菜单上的migrate选项、也可以使用命令行。此操作步骤 介绍了如何使 用命令行。

关于此任务

如果保留当前数据目录、则该目录将作为备份保留并重命名。

您可以使用Migrate MySQL Data实用程序、也可以使用 java -jar mysqldatamigrator.jar 选 项OnCommand Insight \bin\mysqldatamigrator 应使用以下参数的位置:

#### • 必需参数

◦ 路径

要将数据文件夹复制到的新数据路径。

- 可选参数
	- \*—myCnf <my .cnf file>

cnf文件的路径。默认值为 <install path>\mysql\my.cnf。只有在使用非默认MySQL时、才使用 此标志。

◦ **—doBackup**

如果设置了此标志、则当前数据文件夹将被重命名、但不会被删除。

#### 步骤

1. 在此处访问命令行工具: <installation path> \bin\mysqldatamigraator\mysqldatamigraator.jar``

使用示例

java -jar mysqldatamigrator.jar -path "C:\<new path>" -doBackup

正在强制更新标注

如果您更改了标注并希望立即在报告中使用它们、请使用强制标注选项之一。

步骤

- 1. 在Web UI中、单击\*管理\*并选择\*故障排除\*。
- 2. 在页面底部、单击\*高级故障排除\*链接。
- 3. 单击\*操作\*选项卡。
- 4. 选择以下选项之一:
	- \*更新DWH标注\*以强制更新数据仓库中用于报告的标注。
	- \*更新DWH标注(包括Deleted)\*以强制更新数据仓库中的标注(包括已删除的对象)以用于报告。

#### 检查服务器资源的状态

此选项显示OnCommand Insight 服务器的信息、包括服务器内存、磁盘空间、操作系统以

及CPU和OnCommand Insight 数据库信息、包括InnoDB数据大小和数据库所在的磁盘 可用空间。

#### 步骤

- 1. 在Insight工具栏上、单击\*管理\*并选择\*故障排除\*。
- 2. 在页面底部的其他任务区域中、单击\* OnCommand Insight Portal"链接。
- 3. 在下一页的高级菜单中、单击\*故障排除\*链接。
- 4. 单击\*服务器资源状态\*。

\*对于高级OnCommand Insight 用户:\*管理员可以通过信息摘要末尾的按钮运行一些SQL测试来检查数据库 和服务器的响应时间。如果服务器资源不足、此选项将显示警告。

#### 查找虚影数据源

如果您已删除设备、但设备数据仍保留、则可以找到任何虚影数据源、以便将其删除。

#### 步骤

- 1. 在Web UI中、单击\*管理\*并选择\*故障排除\*。
- 2. 在页面底部的"Other tasks"区域中、单击\*高级故障排除\*链接。
- 3. 在\*报告\*选项卡上、单击\*虚影数据源\*链接。

OnCommand Insight 会生成一个包含发起者及其设备信息的列表。

#### 添加缺少的磁盘型号

如果由于磁盘型号未知而导致采集失败、您可以将缺少的磁盘型号添加到 new disk models.txt 文件并再次运行采集。

#### 关于此任务

在通过OnCommand Insight 采集对存储设备进行轮询的过程中、将读取存储设备上的磁盘型号。如果供应商向 其阵列中添加了Insight不知道的新磁盘型号、或者Insight查找的型号与存储设备返回的型号不匹配、则该数据源 的采集将失败并显示错误。为了防止出现这些错误、必须更新Insight已知的磁盘型号信息。Insight中添加了新的 磁盘型号以及更新、修补程序和维护版本。但是、您可以决定手动更新此信息、而不是等待修补程序或更新。

由于OnCommand Insight 每五分钟读取一次磁盘型号文件、因此您输入的任何新数据型号信息都会自动更新。 您无需重新启动服务器即可使更改生效、但可以选择重新启动服务器和任何远程采集单元(RAU)、以便在下次更 新之前使更改生效。

磁盘型号更新将添加到 new disk models.txt 文件位于

中<SANScreenInstallDir>\wildfly\standalone\deployments\datasources.war 目录。在更新之 前、了解描述新磁盘型号所需的信息 new disk models.txt 文件文件中的信息不准确会产生不正确的系统数 据、并可能导致采集失败。

按照以下说明手动更新Insight磁盘型号:

#### 步骤

- 1. 找到适用于您的磁盘型号的正确信息。
- 2. 使用文本编辑器打开 new\_disk\_models.txt 文件
- 3. 为新数据源添加所需信息。
- 4. 将文件保存在中 <SANScreenInstallDir>\wildfly\standalone\deployments\datasources.war 目录。
- 5. 备份 new disk models.txt 将文件保存到安全位置。在后续的OnCommand Insight 升级期间、此文件 将被覆盖。如果升级后的文件中不存在磁盘型号信息、则需要重新输入该信息。

查找新磁盘型号所需的信息

要查找磁盘型号信息、请确定供应商和型号并运行Internet搜索。

关于此任务

查找磁盘型号信息就像运行Internet搜索一样简单。在搜索之前、请务必记下供应商名称和磁盘型号。

步骤

- 1. 建议在互联网上搜索供应商、型号和文档类型"`PDF`"、以查找供应商的数据表和/或驱动器安装指南。这些 数据表通常是供应商磁盘信息的最佳来源。
- 2. 供应商规格并不总是根据完整的型号提供所有必要的信息。在供应商的站点上搜索型号字符串的不同部分来 查找所有信息通常很有用。
- 3. 找到磁盘供应商名称、完整型号、磁盘大小和速度以及接口类型、以便在OnCommand Insight 中定义新的 磁盘型号。您可以使用下表作为参考、在找到此信息时帮助您记下此信息:

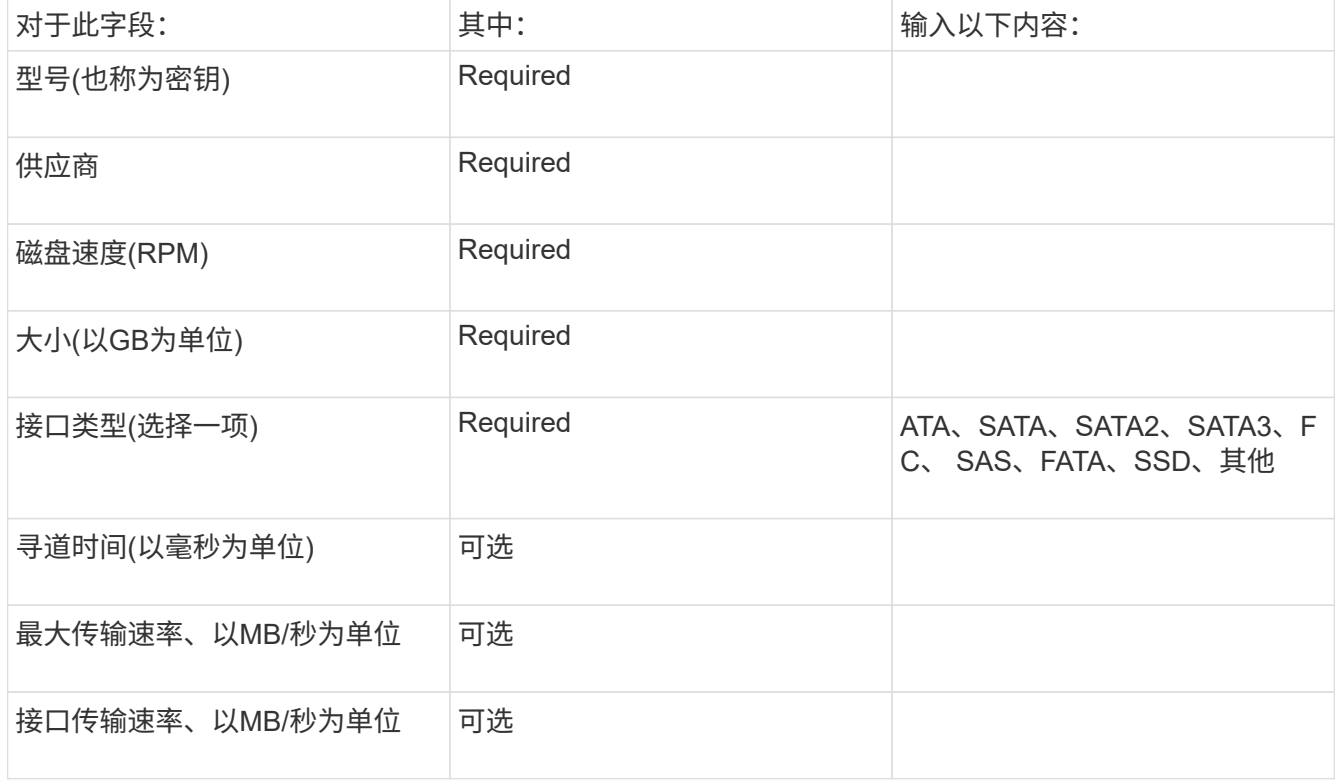

4. 在中输入此信息 new\_disk\_models.txt 文件请参见 ["new\\_disk\\_models.txt](https://docs.netapp.com/zh-cn/oncommand-insight/config-admin/content-of-the-new-disk-models-txt-file.md)[文](https://docs.netapp.com/zh-cn/oncommand-insight/config-admin/content-of-the-new-disk-models-txt-file.md)[件](https://docs.netapp.com/zh-cn/oncommand-insight/config-admin/content-of-the-new-disk-models-txt-file.md)[的](https://docs.netapp.com/zh-cn/oncommand-insight/config-admin/content-of-the-new-disk-models-txt-file.md)[内](https://docs.netapp.com/zh-cn/oncommand-insight/config-admin/content-of-the-new-disk-models-txt-file.md)[容](https://docs.netapp.com/zh-cn/oncommand-insight/config-admin/content-of-the-new-disk-models-txt-file.md)["](https://docs.netapp.com/zh-cn/oncommand-insight/config-admin/content-of-the-new-disk-models-txt-file.md) 格式、顺序和示 例。

**new\_disk\_models.txt**文件的内容

。 new disk models.txt 文件包含必填字段和可选字段。这些字段以逗号分隔、因此 请勿在字段中使用逗号\_within。

除寻道时间、传输速率和附加信息以外、所有字段均为必填字段。如果有、请在Additional \_info字段中包含供应 商/型号网站链接。

使用文本编辑器按此顺序为要添加的每个新磁盘型号输入以下信息、并用逗号分隔:

1. 键: 使用型号(必需)

- 2. 供应商:名称(必需)
- 3. 型号:完整数字(通常与"密钥"中的值相同)(必需)
- 4. 磁盘的\*转数\*:例如10000或15000 (必需)
- 5. 大小:容量(GB)(必需)
- 6. 接口类型:ATA、SATA、FC、SAS、FATA、 SSD、其他(必需)
- 7. 寻道时间:以毫秒为单位(可选)
- 8. 潜在传输速率:潜在传输速率、以MB/秒为单位磁盘本身的最大传输速率。(可选)
- 9. 接口传输速率:主机之间的传输速率、以MB/秒为单位(可选)。
- 10. 其他信息:要捕获的任何追加信息。最佳实践是、输入供应商页面的链接以查找规格、以供参考(可选)

对于留空的任何可选字段、请务必包含逗号。

#### 示例(每行都不含空格):

ST373405,Seagate,ST373405,10000,73,FC,5.3,64,160,http://www.seagate.com/staticfil es/support/disc/manuals/enterprise/cheetah/73(LP)/100109943e.pdf

SLR5B-M400SS,HITACHI,SLR5B-M400SS,1000000,400,SSD,,,,

X477\_THARX04TA07,TOSHIBA,X477\_THARX04TA07,7200,4000,SATA,9.5,,,https://storage.to shiba.eu/export/sites/toshiba-sdd/media/products/datasheets/MG03ACAxxxY.pdf

#### 版权信息

版权所有 © 2024 NetApp, Inc.。保留所有权利。中国印刷。未经版权所有者事先书面许可,本文档中受版权保 护的任何部分不得以任何形式或通过任何手段(图片、电子或机械方式,包括影印、录音、录像或存储在电子检 索系统中)进行复制。

从受版权保护的 NetApp 资料派生的软件受以下许可和免责声明的约束:

本软件由 NetApp 按"原样"提供,不含任何明示或暗示担保,包括但不限于适销性以及针对特定用途的适用性的 隐含担保,特此声明不承担任何责任。在任何情况下,对于因使用本软件而以任何方式造成的任何直接性、间接 性、偶然性、特殊性、惩罚性或后果性损失(包括但不限于购买替代商品或服务;使用、数据或利润方面的损失 ;或者业务中断),无论原因如何以及基于何种责任理论,无论出于合同、严格责任或侵权行为(包括疏忽或其 他行为),NetApp 均不承担责任,即使已被告知存在上述损失的可能性。

NetApp 保留在不另行通知的情况下随时对本文档所述的任何产品进行更改的权利。除非 NetApp 以书面形式明 确同意,否则 NetApp 不承担因使用本文档所述产品而产生的任何责任或义务。使用或购买本产品不表示获得 NetApp 的任何专利权、商标权或任何其他知识产权许可。

本手册中描述的产品可能受一项或多项美国专利、外国专利或正在申请的专利的保护。

有限权利说明:政府使用、复制或公开本文档受 DFARS 252.227-7013 (2014 年 2 月)和 FAR 52.227-19 (2007 年 12 月)中"技术数据权利 — 非商用"条款第 (b)(3) 条规定的限制条件的约束。

本文档中所含数据与商业产品和/或商业服务(定义见 FAR 2.101)相关,属于 NetApp, Inc. 的专有信息。根据 本协议提供的所有 NetApp 技术数据和计算机软件具有商业性质,并完全由私人出资开发。 美国政府对这些数 据的使用权具有非排他性、全球性、受限且不可撤销的许可,该许可既不可转让,也不可再许可,但仅限在与交 付数据所依据的美国政府合同有关且受合同支持的情况下使用。除本文档规定的情形外,未经 NetApp, Inc. 事先 书面批准,不得使用、披露、复制、修改、操作或显示这些数据。美国政府对国防部的授权仅限于 DFARS 的第 252.227-7015(b)(2014 年 2 月)条款中明确的权利。

商标信息

NetApp、NetApp 标识和 <http://www.netapp.com/TM> 上所列的商标是 NetApp, Inc. 的商标。其他公司和产品名 称可能是其各自所有者的商标。